# **Проверка электронного документа**

**Сервис «Проверка электронного документа» предназначен для печатного представления выписки, полученной в электронной виде, и проверки корректности электронной цифровой подписи.**

**Сервис «Проверка электронного документа» доступен с Личного кабинета и главной страницы портала Росреестра - в разделе «Электронные услуги и сервисы».**

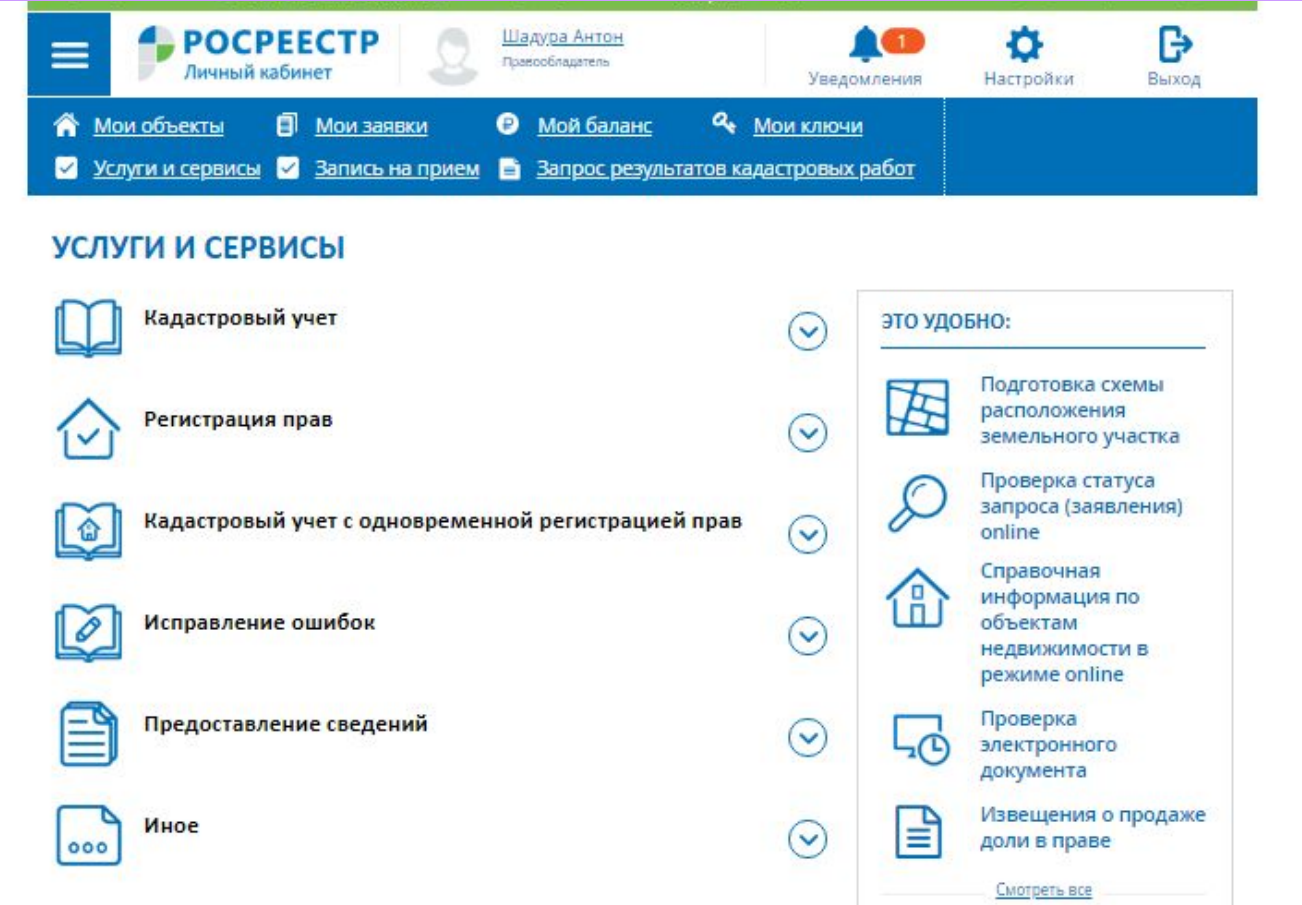

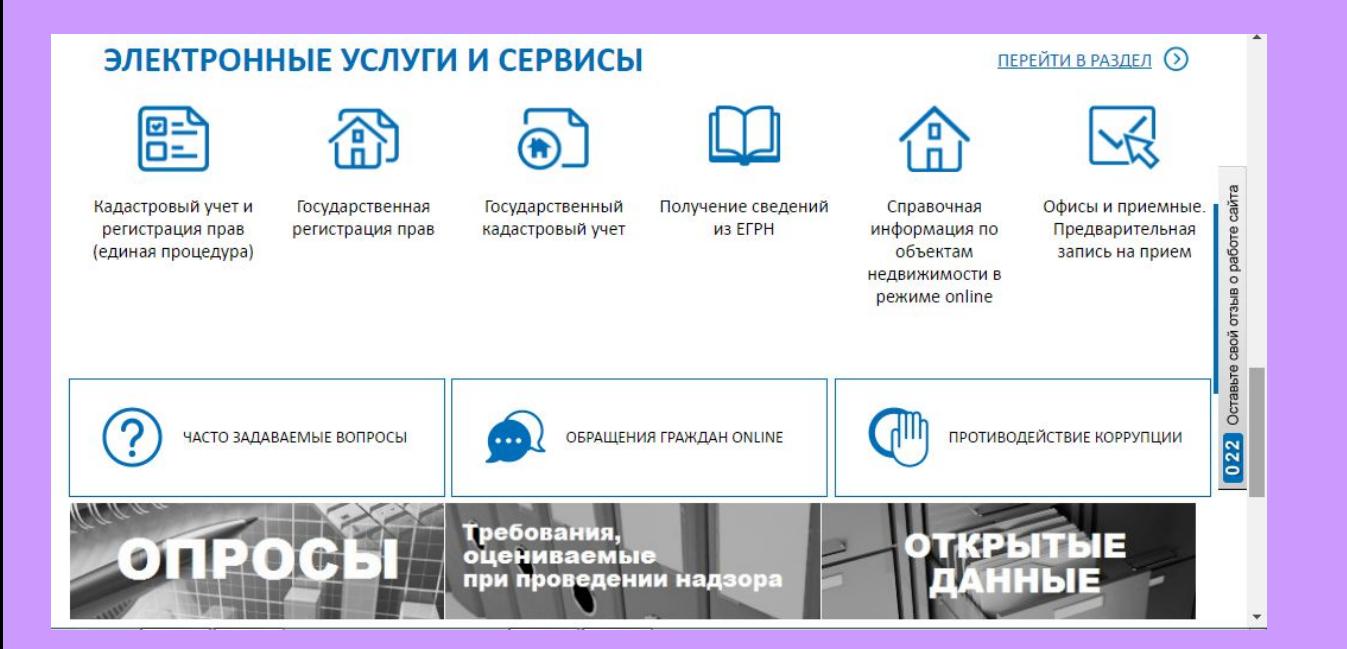

### **СЕРВИСЫ**

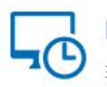

#### Проверка электронного документа

Загрузите полученный электронный документ и его подпись, чтобы проверить подлинность.

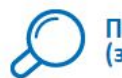

#### Проверка исполнения запроса (заявления)

Узнайте, на каком этапе обработки находится ваш запрос.

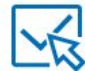

#### Офисы и приемные. Предварительная запись на прием

Найдите ближайший офис Росреестра и запишитесь на приём.

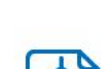

#### Получение сведений из Фонда данных государственной кадастровой оценки

Найдите интересующий вас объект и посмотрите на его

Узнайте кадастровую и рыночную стоимость объекта недвижимости.

#### Справочная информация по объектам недвижимости в режиме online

Введите кадастровый номер или адрес и узнайте общедоступные сведения об объекте недвижимости.

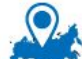

#### Публичная кадастровая карта

расположение на кадастровой карте.

**В целях формирования выписки в печатном представлении (человекочитаемом формате) следует выбрать электронный файл в формате xml и загрузить его в поле «Электронный документ (xml-файл)» и нажать кнопку «Проверить».**

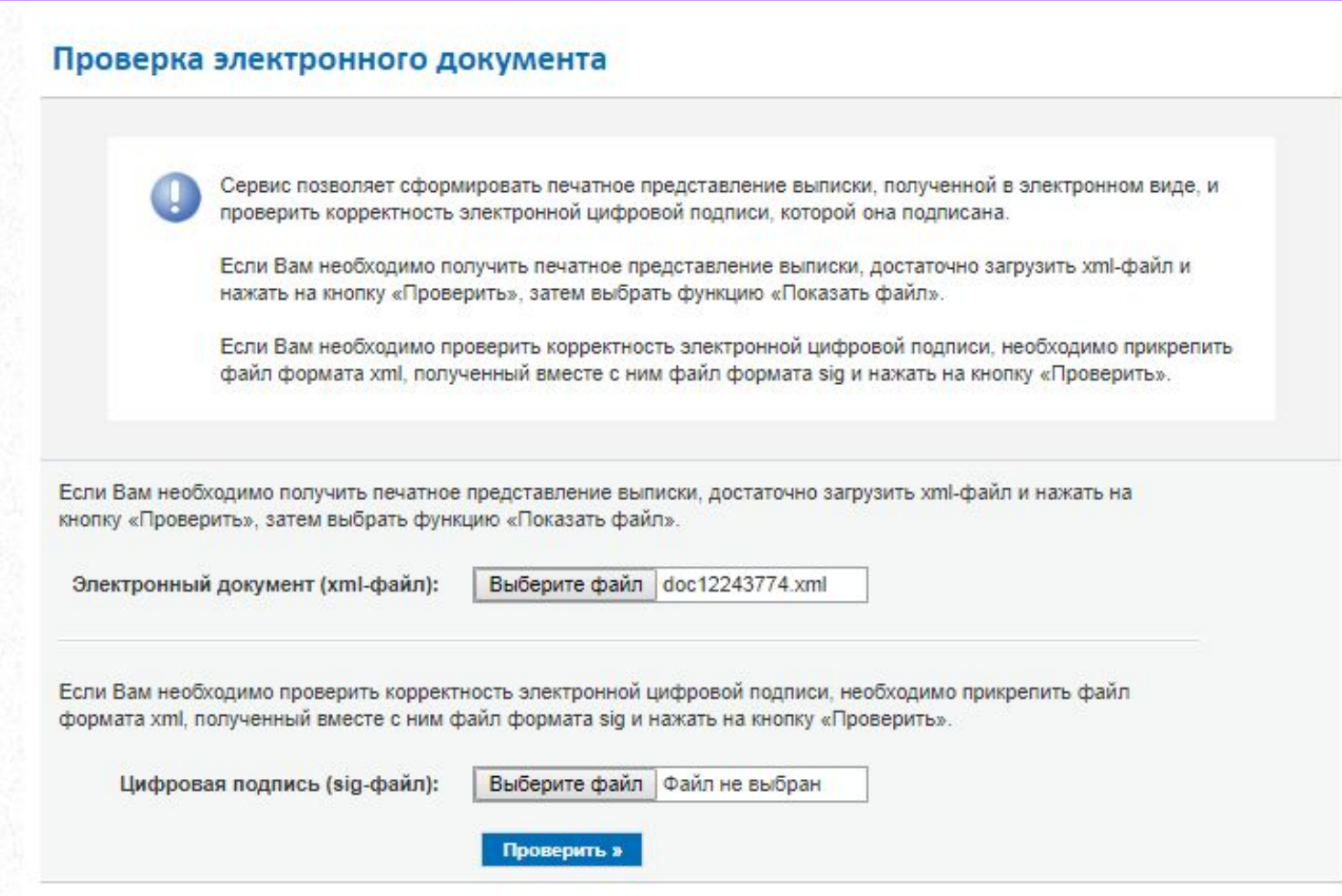

Если Вам необходимо получить печатное представление выписки, достаточно загрузить xml-файл и нажать на кнопку «Проверить», затем выбрать функцию «Показать файл».

Электронный документ (xml-файл):

Выберите файл Файл не выбран

<e> doc12243774.xml Показать в человекочитаемом формате Размер файла: 10,8 Кбайт

# Нажмите ссылку «Показать в человекочитаемом формате» и отправьте выписку на печать.

Выписка из Единого государственного реестра недвижимости о кадастровой стоимости объекта недвижимости

Филиал федерального государственного бюджетного учреждения «Федеральная кадастровая палата Федеральной службы государственной регистрации, кадастра и картографии» по Челябинской области

полное наименование органа регистрации прав

« Об » апреля 2018 г.

No 7400/101/18-368302

На основании запроса от поступившего на рассмотрение сообщаем, что:

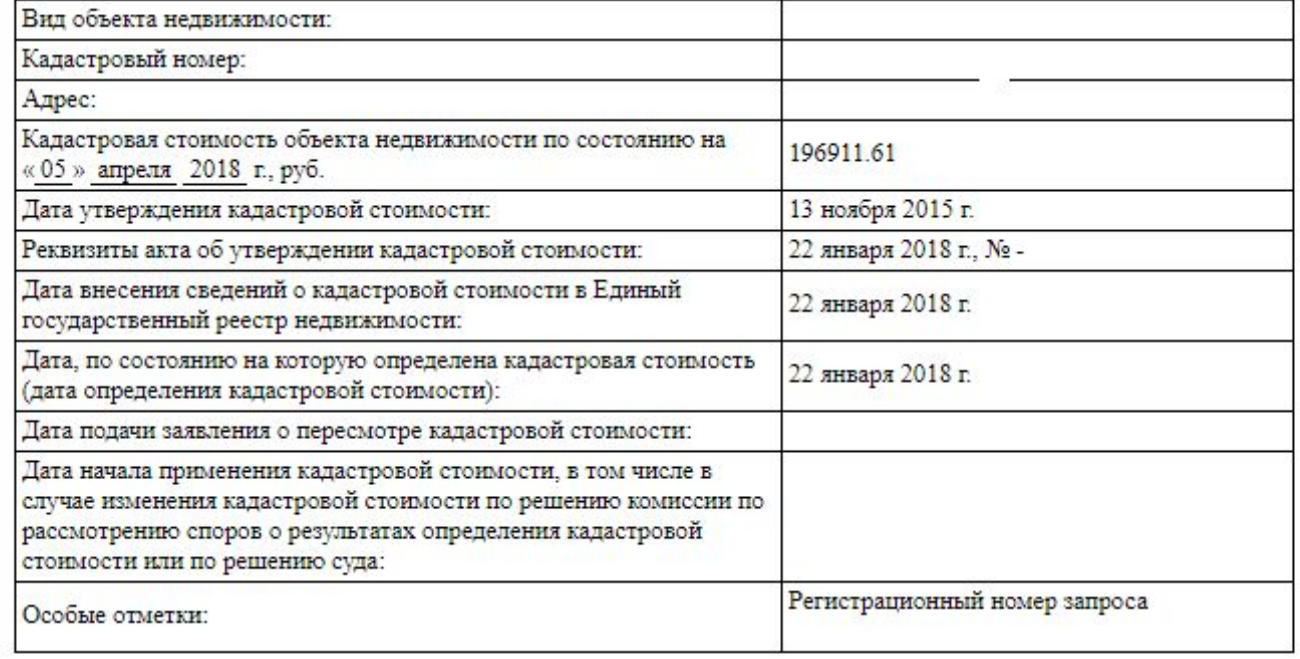

В целях проверки корректности электронной цифровой подписи введите электронный файл в формате xml в поле «Электронный документ (xmlфайл)» и электронный файл в формате sig в поле «Цифровая подпись (sig-файл)» и нажмите кнопку «Проверить».

## Проверка электронного документа

Сервис позволяет сформировать печатное представление выписки, полученной в электронном виде, и проверить корректность электронной цифровой подписи, которой она подписана.

Если Вам необходимо получить печатное представление выписки, достаточно загрузить хml-файл и нажать на кнопку «Проверить», затем выбрать функцию «Показать файл».

Если Вам необходимо проверить корректность электронной цифровой подписи, необходимо прикрепить файл формата xml, полученный вместе с ним файл формата sig и нажать на кнопку «Проверить».

Если Вам необходимо получить печатное представление выписки, достаточно загрузить xml-файл и нажать на кнопку «Проверить», затем выбрать функцию «Показать файл».

Электронный документ (xml-файл):

Выберите файл | doc12243774.xml

Если Вам необходимо проверить корректность электронной цифровой подписи, необходимо прикрепить файл формата xml, полученный вместе с ним файл формата sig и нажать на кнопку «Проверить».

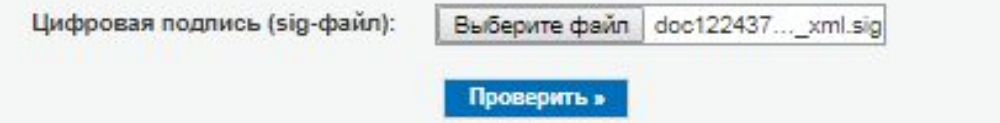

## Проверка электронного документа

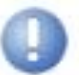

Проверка выполнена успешно.

Xml-файл заверен электронной цифровой подписью уполномоченного должностного лица. Документ удостоверен: Филиал ФГБУ "ФКП Росреестра" по Челябинской области (Филиал ФГБУ "ФКП Росреестра" по Челябинской области)

# **Спасибо за внимание!**